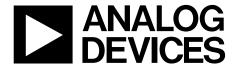

# EVAL-AD7173-8SDZ User Guide

One Technology Way • P.O. Box 9106 • Norwood, MA 02062-9106, U.S.A. • Tel: 781.329.4700 • Fax: 781.461.3113 • www.analog.com

## Evaluating the AD7173-8 24-Bit, 31.25 kSPS, Sigma-Delta ADC with 161 μs Settling and Integrated Analog Input Buffers

#### **FEATURES**

Full featured evaluation board for the AD7173-8
PC control in conjunction with the SDP (see EVAL-SDP-CB1Z from Analog Devices, Inc. for additional information)
PC software for control and data analysis (time domain)
Standalone capability

#### **EVALUATION KIT CONTENTS**

EVAL-AD7173-8SDZ evaluation board Evaluation software CD 7 V to 9 V ac-to-dc adapter

#### **EQUIPMENT NEEDED**

DC signal source

#### **GENERAL DESCRIPTION**

The EVAL-AD7173-8SDZ evaluation kit features the AD7173-8, a 24-bit, 31.25 kSPS analog-to-digital converter (ADC) with integrated analog input buffers, on-board power supply regulation, and an external amplifier section for amplifier evaluation. A 7 V to 9 V ac-to-dc adapter is regulated to 5 V and 3.3 V; this supplies the AD7173-8 and support components. The EVAL-AD7173-8SDZ board connects to a USB port via the system demonstration platform (SDP) EVAL-SDP-CB1Z controller board.

The EVAL-AD7173-8SDZ evaluation software fully configures the AD7173-8 device functionality via a user accessible register interface and provides dc time domain analysis in the form of waveform graphs, histograms, and associated noise analysis for ADC performance evaluation.

#### **FUNCTIONAL BLOCK DIAGRAM**

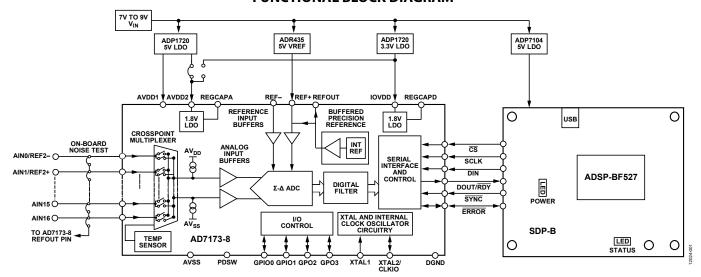

Figure 1. EVAL-AD7173-8SDZ Block Diagram

### **TABLE OF CONTENTS**

| Features                           | . I |
|------------------------------------|-----|
| Evaluation Kit Contents            | . 1 |
| Equipment Needed                   | . 1 |
| General Description                | . 1 |
| Functional Block Diagram           | . 1 |
| Revision History                   | . 2 |
| EVAL-AD7173-8SDZ Quick Start Guide | . 3 |
| Recommended Quick Start Guide      | . 3 |
| Quick Start Noise Test             | . 3 |
| Evaluation Board Hardware          | . 4 |
| Device Description                 | . 4 |
| Hardware Link Options              | . 4 |
| Sockets and Connectors             | . 5 |
| Serial Interface                   | . 5 |
| Power Supplies                     | . 5 |
|                                    |     |

| Power Supply Configurations | 6 |
|-----------------------------|---|
| Analog Inputs               | 6 |
| Reference Options           | 6 |
| Evaluation Board Software   | 7 |
| Software Installation       | 7 |
| Launching the Software      | 7 |
| Software Operation          | 8 |
| Overview of the Main Window | 8 |
| Control Toolbar (1)         | 8 |
| Data Section (2)            | 8 |
| Analysis Section (3)        | 9 |
| Status (4)                  | 9 |
| Exiting the Software        | 9 |
| Control Description         | 0 |

#### **REVISION HISTORY**

4/14—Revision 0: Initial Version

## EVAL-AD7173-8SDZ QUICK START GUIDE RECOMMENDED QUICK START GUIDE

Follow these steps to set up the board:

- Disconnect the SDP-B board from the USB port of the PC. Install the EVAL-AD7173-8SDZ software from the enclosed CD. Restart the PC after installation.
- 2. Connect the EVAL-SDP-CB1Z board to the EVAL-AD7173-8SDZ board, as shown in Figure 2.
- 3. Fasten the two boards with the enclosed plastic screw washer set.
- 4. Connect the external 9 V power supply to Connector J4 of the EVAL-AD7173-8SDZ board as shown in Figure 2. Set LK2 to Position B.
- 5. Connect the SDP board to the PC via the USB cable. For Windows\* XP, you may need to search for the SDP drivers. Choose to automatically search for the drivers for the SDP-B board if prompted by the operating system.
- 6. Launch the EVAL-AD7173-8SDZ software from the Analog Devices subfolder in the **Programs** menu.

#### **QUICK START NOISE TEST**

Use the following procedure to quickly test the noise performance:

- 1. Insert Link LK5 to Link LK20 to initiate the noise performance test mode. In this mode, analog input channels short to the REFOUT pin via SL11.
- 2. Click **Start Sampling** to acquire samples from the ADC (see Figure 7).

The **Samples** numeric control in the top right corner of the main window sets the number of samples collected in each batch.

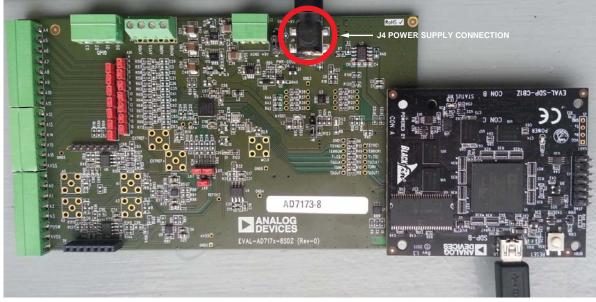

Figure 2. Hardware Configuration, Setting Up the EVAL-AD7173-8SDZ

12024-002

## EVALUATION BOARD HARDWARE DEVICE DESCRIPTION

The AD7173-8 is a highly accurate, high resolution, multiplexed, 8-/16-channel (full/pseudo differential)  $\Sigma\text{-}\Delta$  ADC. The AD7173-8 has a maximum channel-to-channel scan rate of 6.21 kSPS (161  $\mu s$ ) for fully settled data The output data rates range from 1.25 SPS to 31.25 kSPS. The device includes integrated analog input and reference buffers, an integrated precision 2.5 V reference, and an integrated oscillator.

See the AD7173-8 data sheet for complete specifications. Consult the data sheet in conjunction with this user guide when using the evaluation board. Full details for the EVAL-SDP-CB1Z are available on the Analog Devices website.

#### HARDWARE LINK OPTIONS

See Table 1 for default link options. By default, the board is configured to operate from the supplied 9 V ac-to-dc adapter connected to Connector J4. The 5 V supply required for the AD7173-8 comes from the on-board low dropout regulator (LDO). The ADP1720, with a 5 V fixed output voltage, receives its input voltage from J2 or J4 (depending on the position of LK2) and generates a 5 V output.

Table 1. Default Link and Solder Link Options

| Link         | <b>Default Option</b> | Description                                                                                                    |  |  |
|--------------|-----------------------|----------------------------------------------------------------------------------------------------|--|--|
| LK1          | A                     | Selects the voltage applied to the power supply sequencer circuit (U3); dependent on AVDD1. Place in Position A if using 5 V AVDD1, or Position B if using 2.5 V AVDD1.                                                   |  |  |
| LK2          | В                     | Selects the external power supply from Connector J3 (Position A), or J4 (Position B).                                                                                                    |  |  |
| LK5 to LK20  | Inserted              | Inserting these links sets up the on-board noise test. In this mode, all inputs short to the common voltage via SL11.                                                                                                    |  |  |
| SL0          | A                     | Routes A0 to: AINO/REF2— pin on the AD7173-8 (Position A), Buffer U6 (Position B), U7 for use with a single-ended to differential driver circuit (Position C), or J15-1 (Position D).                                     |  |  |
| SL1          | A                     | Routes A1 to: AIN1/REF2+ pin on the AD7173-8 (Position A), Buffer U6 (Position B), U7 for use with a single-ended to differential driver circuit (Position C), or J15-7 (Position D).                                     |  |  |
| SL2          | A                     | Routes A2 to: AIN2 pin on the AD7173-8 (Position A), Buffer U10 (Position B), or U9 for use with a single-ended to differential driver circuit (Position C).                                                              |  |  |
| SL3          | A                     | Routes A3 to: AIN3 pin on the AD7173-8 (Position A), Buffer U10 (Position B), or U9 for use with a single-ended to differential driver circuit (Position C).                                                              |  |  |
| SL4          | A                     | Sets the voltage applied to the AVDD2 pin. Operates using the AVDD1 supply (default). Position B sets the AVDD2 voltage to 3.3 V supply from the ADP1720 (3.3 V) (U11) regulator.                                         |  |  |
| SL5          | В                     | Selects between an external or on-board IOVDD source. Supplies IOVDD from the ADP1720 (3.3 V) (U11) (default). The evaluation board operates with a 3.3 V logic.                                                          |  |  |
| SL6          | Removed               | Position A connects Crystal Y1 as an external MCLK clock source. Position B connects MCLK SMA/SMB connector for use as a clock input or an ADC internal clock output.                                                     |  |  |
| SL7          | A                     | Selects between an external or on-board AVDD1 source. Supplies AVDD1 from the ADP1720 (5 V) (U8) (default).                                                                                                    |  |  |
| SL8 to SL9   | Α                     | Selects between a 5 V and 2.5 V LDO supply for AVDD1. Supplies AVDD1 with 5 V (default).                                                                                                    |  |  |
| SL10         | A                     | Selects the voltage applied to the AVDD1 pin. Operates using the supply set up by Link SL8 to Link SL9 (default). When inserted in Position B, sets the AVDD1 voltage to 3.3 V supply from the ADP1720 (3.3 V) regulator. |  |  |
| SL11         | A                     | Selects the voltage applied to analog input during on-board noise test (LK5 to LK20 inserted). Position A connects to the AD7173-8 REFOUT pin. Position B connects to GND. Position C connects to AVSS.                   |  |  |
| SL12 to SL15 | Inserted              | Connects AVSS and AGND for single-supply operation. To operate in split supply mode, remove these links.                                                                                                    |  |  |

#### **SOCKETS AND CONNECTORS**

**Table 2. Connector Details** 

| Connector      | Function                                                                                  | Connector Type                                 | Manufacturer       | Manufacturer<br>Number | Order Code <sup>1</sup>       |
|----------------|-------------------------------------------------------------------------------------------|------------------------------------------------|--------------------|------------------------|-------------------------------|
| J1             | Connector to the EVAL-SDP-CB1Z                                                            | 120-way connector,<br>0.6 mm pitch             | Hirose             | FX8-120S-SV(21)        | FEC1324660                    |
| A0 to A3       | Analog inputs to ADC                                                                      | Straight PCB mount<br>SMB/SMA jack             | Тусо               | 1-1337482-0            | Not applicable                |
| J3             | External bench top voltage supply for the EVAL-AD7173-8SDZ                                | Power socket block,<br>3-pin, 3.81 mm pitch    | Phoenix<br>Contact | MC 1,5/ 3-G-3,81       | FEC3704737                    |
| J4             | External ac-to-dc adapter input for the EVAL-AD7173-8SDZ, 7 V to 9 V                      | DC power<br>connectors, 2 mm<br>SMT power jack | Kycon              | KLDX-SMT2-<br>0202-A   | MOUSER 806-<br>KLDX-SMT20202A |
| J5             | External bench top voltage supply option for AVDD1/AVDD2 and IOVDD inputs on the AD7173-8 | Screw terminal block,<br>3.81 mm pitch         | Phoenix<br>Contact | MKDS 1/4-3.81          | FEC3704592                    |
| J8             | GPIO terminal                                                                             | Power socket block,<br>4-pin, 3.81 mm pitch    | Phoenix<br>Contact | MC 1,5/ 4-G-3,81       | FEC3704749                    |
| J10 and<br>J12 | Analog input terminal block; wired connection to external source or sensor                | Power socket block,<br>8-pin, 3.81 mm pitch    | Phoenix<br>Contact | MC 1,5/ 8-G-3,81       | FEC3704774                    |
| J14            | Analog input terminal block; wired connection to external source or sensor                | Power socket block,<br>6-pin, 3.81 mm pitch    | Phoenix<br>Contact | MC 1,5/ 6-G-3,81       | FEC3704762                    |
| J15            | Optional header                                                                           | 7-way, 2.54 mm pin<br>header                   | Samtec             | SSW-107-01-T-S         | FEC1803478                    |
| J16            | Optional header                                                                           | 7-way, 2.54 mm<br>socket                       | Samtec             | TLW-107-05-G-S         | FEC1668499                    |

<sup>&</sup>lt;sup>1</sup> Order codes starting with FEC are for Farnell.

#### **SERIAL INTERFACE**

The AD7173-8 evaluation board connects via the serial peripheral interface (SPI) to the Blackfin\* ADSP-BF527 on the EVAL-SDP-CB1Z. There are four primary signals:  $\overline{CS}$ , SCLK, and DIN (all inputs), and one output from the ADC, DOUT/ $\overline{RDY}$ .

To operate the EVAL-AD7173-8SDZ in standalone mode, disconnect the AD7173-8 serial interface lines from the 120-pin header by removing the 0  $\Omega$  R9 through R13 links. Use the test points to connect the signals to an alternative digital capture setup.

#### **POWER SUPPLIES**

Power the evaluation board from the ac-to-dc adapter connected to J4, or from an external bench top supply applied to J3 or J5. Linear LDOs generate the required voltages from the applied input voltage ( $V_{\rm IN}$ ) rail when using J3 or J4. Use J5 to bypass the on-board regulators. The regulators used are the 5 V fixed output voltage and 2.5 V adjustable output voltage ADP1720 devices, which supply the AVDD1 and AVDD2 rails to the ADC; the ADP1720 (3.3 V) supplies the IOVDD rail. Use the ADP7104 (5 V) to supply 5 V for the SDP-B controller board. Each supply is decoupled where it enters the board and again at each device in accordance with the schematic. Table 3 shows the various power supply configurations available, including split supply operation.

Table 3. Power Supply Configurations<sup>1</sup>

| Configuration               | Input Voltage Range           | Description                                                                                                    |
|-----------------------------|-------------------------------|----------------------------------------------------------------------------------------------------|
| Single Supply (Regulated)   | 7 V to 9 V                    | The 7 V to 9 V input is regulated to 5 V for AVDD1/AVDD2 and 3.3 V for IOVDD. This also powers the external 5 V reference. See the Single Supply (Regulated) section in the Power Supply Configurations section.                                                                               |
| Single Supply (Unregulated) | 7 V to 9 V, 5 V, and 3.3 V    | The input is unregulated and connects directly to AVDD1/AVDD2 and IOVDD from J5. The 7 V to 9 V input powers the external 5 V reference. See the Single Supply (Unregulated) section in the Power Supply Configurations section.                                                               |
| Split Supply (Regulated)    | 7 V to 9 V and –2.5 V         | The 7 V to 9 V input is regulated to 2.5 V for AVDD1/AVDD2 and 3.3 V for IOVDD. The 7 V to 9 V input powers the external 5 V reference, and the -2.5 V input is connected to AVSS directly (unregulated). See the Split Supply (Regulated) section in the Power Supply Configurations section. |
| Split Supply (Unregulated)  | 7 V to 9 V, ±2.5 V, and 3.3 V | The input is unregulated and connects directly to AVDD1/AVDD2 and IOVDD from J5. The 7 V to 9 V input powers the external 5 V reference. See the Split Supply (Unregulated) section in the Power Supply Configurations section.                                                                |

<sup>&</sup>lt;sup>1</sup> Only one configuration can be used at a time.

#### **POWER SUPPLY CONFIGURATIONS**

#### Single Supply (Regulated)

There are two available power supply options for the single supply (regulated) configuration.

- An ac-to-dc adapter (included) connected to J4. Set LK2 to Position B.
- A bench top power supply connected to J3. Set LK2 to Position A and ensure that AVSS = AGND = 0 V.

Set all other links and solder links to the default settings as outlined in Table 1.

#### Single Supply (Unregulated)

To set up the board, use the following procedure:

- 1. Move SL5 to Position A and SL7 to Position B.
- 2. Connect the two terminals of J5 labeled AGND and AVSS.
- 3. Connect 0 V (GND) to J5 at the terminal labeled AGND.
- 4. Connect 5 V to J5 at the terminal labeled AVDD.
- 5. Connect 3.3 V to J5 at the terminal labeled IOVDD.
- 6. Connect the 7 V to 9 V input to either J3 or J4.

Set all other links and solder links to the default settings as outlined in Table 1.

#### Split Supply (Regulated)

To set up the board, use the following procedure:

- 1. Remove SL12 to SL15. These links connect AVSS to AGND.
- 2. Connect a bench top power supply to J3 and set LK2 to Position A. Make sure that AVSS = -2.5 V in this case.
- Set LK1 to Position B. This sets the input to the power monitor circuitry to work with the lower AVDD1 supply of 2.5 V.

Set all other links and solder links to the default settings as outlined in Table 1.

#### Split Supply (Unregulated)

To set up the board, use the following procedure:

- 1. Move SL5 to Position A and move SL7 to Position B.
- 2. Remove SL12 to SL15.
- 3. Connect 0 V (GND) to J5 at the terminal labeled AGND.
- 4. Connect 2.5 V to J5 at the terminal labeled AVDD.
- 5. Connect –2.5 V to J5 at the terminal labeled AVSS.
- 6. Connect 3.3 V to J5 at the terminal labeled IOVDD.
- 7. Connect 7 V to 9 V to either J3 or J4. Connect or disconnect the AVSS terminal of J3 to the AVSS terminal of J5.
- 8. Set LK1 to Position B. This sets the input to the power monitor circuitry to work with the lower AVDD1 supply of 2.5 V.

Set all other links and solder links set to the default settings as outlined in Table 1.

#### **ANALOG INPUTS**

The EVAL-AD7173-8SDZ primary analog inputs can be applied in two separate ways.

- J10, J12, and J14 connectors on the left side of the board
- A0 to A3 SMB/SMA footprints on the evaluation board

The analog inputs route directly to the associated analog input pins on the AD7173-8, provided that the LK5 to LK20 links (on-board noise test) are removed. The EVAL-AD7173-8SDZ software is set up to analyze dc inputs to the ADC. The AD7173-8 input buffers work for dc input signals.

#### **REFERENCE OPTIONS**

The EVAL-AD7173-8SDZ includes an external 5 V reference, the ADR445. The AD7173-8 includes an internal 2.5 V reference. The default operation is to use the external reference input, which is set to accept the 5 V ADR445 on the evaluation board.

Choose the reference in the SETUPCONx registers associated with Setup 0 to Setup 7 to select the reference used for conversions by the AD7173-8.

Change between the internal and external references by accessing the AD7173-8 register map in the evaluation software (click ADC SETUP).

## EVALUATION BOARD SOFTWARE SOFTWARE INSTALLATION

The EVAL-AD7173-8SDZ evaluation kit includes software on a CD. Click the **setup.exe** file from the CD to run the installer. The default installation location for the software is **C:\Program Files\Analog Devices\EVAL-AD7173-8SDZ\.** 

Install the evaluation software before connecting the evaluation board and EVAL-SDP-CB1Z board to the USB port of the PC. This ensures that the evaluation system is correctly recognized when connected to the PC.

There are two parts to the installation.

- AD7173-8 evaluation board software installation
- EVAL-SDP-CB1Z system demonstration platform board drivers installation

Place the software and drivers in the appropriate locations by proceeding through all of the installation steps. Connect the EVAL-SDP-CB1Z board to the PC only after the software and drivers install. The installer may prompt you to allow the program to make changes to the computer. Click **Yes** to proceed (see Figure 3).

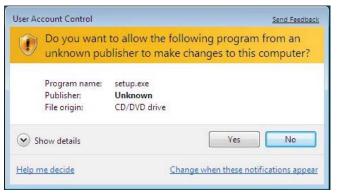

Figure 3. AD7173-8 User Account Control Permission Dialog Box

You may receive a security warning as part of the SDP-B controller board driver installation. Click **Install** to proceed with the installation of the driver (see Figure 4). Without this confirmation, the software cannot operate correctly.

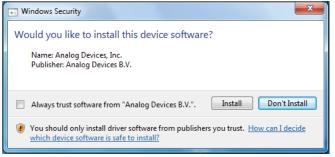

Figure 4. EVAL-SDP-CB1Z Drivers Installation Confirmation Dialog Box

After installation is complete, connect the EVAL-AD7173-8SDZ to the EVAL-SDP-CB1Z, as shown in Figure 2. Connect the EVAL-SDP-CB1Z board via the USB cable to the computer.

Follow these steps to verify the SDP-B controller board driver is installed and working correctly:

- 1. Allow the Found New Hardware Wizard to run.
- Once the drivers are installed, check that the board has connected correctly by looking at the **Device Manager** of the PC. The **Device Manager** can be found by right clicking **My Computer**, selecting **Manage**, then **Device Manager** from the list of **System Tools** (see Figure 5).
- The EVAL-SDP-CB1Z board appears under ADI
   Development Tools as Analog Devices System
   Development Platform or similar. The installation is complete.

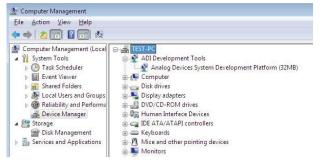

Figure 5. Device Manager

#### **LAUNCHING THE SOFTWARE**

The AD7173-8 software can be launched when the EVAL-AD7173-8SDZ and EVAL-SDP-CB1Z are correctly connected to the PC.

To launch the software, complete the following:

- 1. From the **Start** menu, click **Programs**, **Analog Devices**, then **EVAL-AD7173-8SDZ**. The main window of the software then displays (see Figure 7).
- If the AD7173-8 evaluation system is not connected to the USB port via the EVAL-SDP-CB1Z when the software is launched, a connectivity error displays (see Figure 6).
   Connect the evaluation board to the USB port of the PC, wait a few seconds, click Rescan, and follow the instructions.

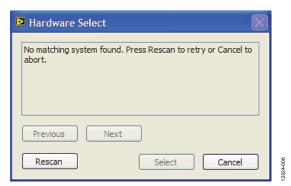

Figure 6. Connectivity Error Alert Dialog Box

#### SOFTWARE OPERATION

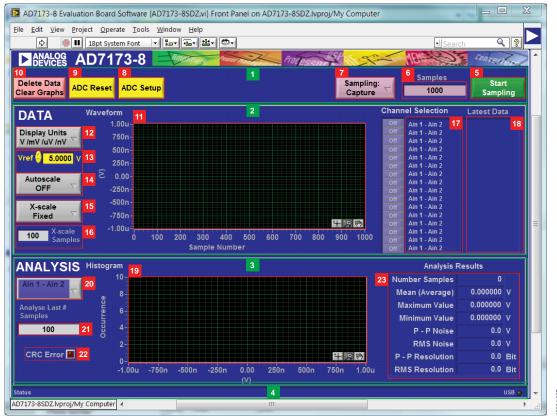

Figure 7. Main Window of the AD7173-8 Evaluation Board Software

#### **OVERVIEW OF THE MAIN WINDOW**

The main window of the software displays the significant control buttons and analysis indicators of the AD7173-8 evaluation board software (see Figure 7). This window is divided into four sections. The green numbers shown in Figure 7 (1 through 4) correspond to the following components of the main window:

- Control toolbar (1)—control buttons
- Data section (2)—waveform graph and controls
- Analysis section (3)—histogram graph and controls
- Status bar (4)—information

#### **CONTROL TOOLBAR (1)**

#### Start Sampling (5) and Samples (6)

**Start Sampling**, located on the right of the control toolbar, gathers ADC results. Results appear in the graphs of the **DATA** and **ANALYSIS** sections of the main window. The **Samples** (6) numeric control is the number of samples gathered per batch.

#### Sampling (7)

**Sampling** (set to **Capture** in Figure 7) enacts the sampling mode used by the software. This is unrelated to the ADC mode. You can capture a defined sample set, or continuously gather batches of samples. In both cases, the number of samples set in the **Samples** (6) numeric input dictates the number of samples.

#### ADC Setup (8)

Click **ADC Setup** to open the ADC register map window. Use the new window to change register settings. This window allows you to save existing register settings or load previously saved register settings.

#### ADC Reset (9)

Click **ADC Reset** to perform a software reset of the AD7173-8. There is no hardware reset pin. Perform a hard reset by removing power to the board. The software reset has the same effect as a hard reset.

#### Delete Data Clear Graphs (10)

Click **Delete Data Clear Graphs** to clear any existing content from the waveform and histogram graphs.

#### **DATA SECTION (2)**

#### Data Waveform (11)

The data waveform shows each successive sample of the ADC output. The toolbar in the graph allows you to zoom in on the data. Change the scales on the graph by typing values into the x-axis and y-axis.

#### Display Units (12)

Click **Display Units** to select whether the data graph displays in units of voltages or codes.

#### Vref (13)

**Vref** sets the reference voltage used for calculating the results on the data graph. You must update this value when the reference source changes, because it does not automatically update.

#### Autoscale (14)

**Autoscale** enables and disables the y-axis autoscale control for the data graph. With this control enabled, the graph automatically sets the maximum and minimum y-axis values to fit the displayed data.

#### X-scale (15) and X-scale Samples (16)

These controls set the number of data points displayed on the x-axis. When set to fixed, the number of data points is equal to the number in the **X-scale Samples** numeric input. This control automatically updates each time you click **Start Sampling** (5). When set to dynamic, all samples are displayed, including those from previous sample batches.

#### Channel Selection (17)

This control allows you to choose which channels display on the data waveform. It also shows the analog inputs for that channel labeled next to the on and off controls. These controls only affect the display of the channels and do not have any effect on the channel settings in the ADC register map.

#### Latest Data (18)

These indicators show the value of the last sample gathered on the corresponding channel (see **Channel Selection** (17)).

#### **ANALYSIS SECTION (3)**

#### Analysis Histogram (19) and Analysis Channel (20)

The histogram shows the analysis of the channel selected via the analysis channel control. This graph only shows the histogram for one channel at a time.

#### Analyse Last # Samples (21)

This is the number of samples used for creating the histogram analysis. This is automatically set to equal the number of samples when you click **Start Sampling** (5).

#### CRC Error (22)

This LED icon illuminates when a cyclic redundancy check (CRC) error is detected in the communications between the software and the AD7173-8. The CRC functionality on the AD7173-8 is disabled by default and must be enabled for this indicator to work.

#### Analysis Results (23)

This section displays the results of the histogram analysis for the selected analysis channel. This includes both noise and resolution measurements.

#### STATUS (4)

This section display status updates such as **Analysis Completed** and **Reset Completed** during software use.

#### **EXITING THE SOFTWARE**

To exit the software, click the close button at the top, right corner of the main window (see Figure 7).

#### **SAVING RESULTS**

The software can save the current captured data for later analysis.

- 1. Right click the waveform graph.
- 2. Click **Export** in the dropdown menu.
- 3. Select the folder for the data to be saved into and name of the file you wish to save.
- 4. Click Save.

The data is saved in the format selected for display units via the **Display Units** (12) option.

UG-631

EVAL-AD7173-8SDZ User Guide

### NOTES

### NOTES

UG-631

EVAL-AD7173-8SDZ User Guide

#### **NOTES**

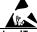

#### **ESD Caution**

**ESD** (electrostatic discharge) sensitive device. Charged devices and circuit boards can discharge without detection. Although this product features patented or proprietary protection circuitry, damage may occur on devices subjected to high energy ESD. Therefore, proper ESD precautions should be taken to avoid performance degradation or loss of functionality.

#### Legal Terms and Conditions

By using the evaluation board discussed herein (together with any tools, components documentation or support materials, the "Evaluation Board"), you are agreeing to be bound by the terms and conditions set forth below ("Agreement") unless you have purchased the Evaluation Board, in which case the Analog Devices Standard Terms and Conditions of Sale shall govern. Do not use the Evaluation Board until you have read and agreed to the Agreement. Your use of the Evaluation Board shall signify your acceptance of the Agreement. This Agreement is made by and between you ("Customer") and Analog Devices, Inc. ("ADI"), with its principal place of business at One Technology Way, Norwood, MA 02062, USA. Subject to the terms and conditions of the Agreement, ADI hereby grants to Customer a free, limited, personal, temporary, non-exclusive, non-sublicensable, non-transferable license to use the Evaluation Board FOR EVALUATION PURPOSES ONLY. Customer understands and agrees that the Evaluation Board is provided for the sole and exclusive purpose referenced above, and agrees not to use the Evaluation Board for any other purpose. Furthermore, the license granted is expressly made subject to the following additional limitations: Customer shall not (i) rent, lease, display, sell, transfer, assign, sublicense, or distribute the Evaluation Board; and (ii) permit any Third Party to access the Evaluation Board. As used herein, the term "Third Party" includes any entity other than ADI, Customer, their employees, affiliates and in-house consultants. The Evaluation Board is NOT sold to Customer; all rights not expressly granted herein, including ownership of the Evaluation Board, are reserved by ADI. CONFIDENTIALITY. This Agreement and the Evaluation Board shall all be considered the confidential and proprietary information of ADI. Customer may not disclose or transfer any portion of the Evaluation Board to any other party for any reason. Upon discontinuation of use of the Evaluation Board or termination of this Agreement, Customer agrees to promptly return the Evaluation Board to ADI. ADDITIONAL RESTRICTIONS. Customer may not disassemble, decompile or reverse engineer chips on the Evaluation Board. Customer shall inform ADI of any occurred damages or any modifications or alterations it makes to the Evaluation Board, including but not limited to soldering or any other activity that affects the material content of the Evaluation Board. Modifications to the Evaluation Board must comply with applicable law, including but not limited to the RoHS Directive. TERMINATION. ADI may terminate this Agreement at any time upon giving written notice to Customer. Customer agrees to return to ADI the Evaluation Board at that time. LIMITATION OF LIABILITY. THE EVALUATION BOARD PROVIDED HEREUNDER IS PROVIDED "AS IS" AND ADI MAKES NO WARRANTIES OR REPRESENTATIONS OF ANY KIND WITH RESPECT TO IT. ADI SPECIFICALLY DISCLAIMS ANY REPRESENTATIONS, ENDORSEMENTS, GUARANTIES. OR WARRANTIES. EXPRESS OR IMPLIED. RELATED TO THE EVALUATION BOARD INCLUDING, BUT NOT LIMITED TO, THE IMPLIED WARRANTY OF MERCHANTABILITY, TITLE, FITNESS FOR A PARTICULAR PURPOSE OR NONINFRINGEMENT OF INTELLECTUAL PROPERTY RIGHTS. IN NO EVENT WILL ADI AND ITS LICENSORS BE LIABLE FOR ANY INCIDENTAL, SPECIAL, INDIRECT, OR CONSEQUENTIAL DAMAGES RESULTING FROM CUSTOMER'S POSSESSION OR USE OF THE EVALUATION BOARD, INCLUDING BUT NOT LIMITED TO LOST PROFITS, DELAY COSTS, LABOR COSTS OR LOSS OF GOODWILL. ADI'S TOTAL LIABILITY FROM ANY AND ALL CAUSES SHALL BE LIMITED TO THE AMOUNT OF ONE HUNDRED US DOLLARS (\$100.00). EXPORT. Customer agrees that it will not directly or indirectly export the Evaluation Board to another country, and that it will comply with all applicable United States federal laws and regulations relating to exports. GOVERNING LAW. This Agreement shall be governed by and construed in accordance with the substantive laws of the Commonwealth of Massachusetts (excluding conflict of law rules). Any legal action regarding this Agreement will be heard in the state or federal courts having jurisdiction in Suffolk County, Massachusetts, and Customer hereby submits to the personal jurisdiction and venue of such courts. The United Nations Convention on Contracts for the International Sale of Goods shall not apply to this Agreement and is expressly disclaimed.

©2014 Analog Devices, Inc. All rights reserved. Trademarks and registered trademarks are the property of their respective owners.

UG12024-0-4/14(0)

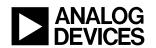

www.analog.com